## **E1 Pro**

E1 Pro je vnútorná kamera, ktorá je kompaktná a dá sa bez problémov integrovať do vašej domácnosti. Je nabitá inteligentnými funkciami a dokáže veľa vecí, napríklad sa môže otáčať, aby ste dosiahli viditeľnosť viacerých priestorov. Alebo vám posielať prispôsobené upozornenia na pohyb. Vďaka bezkonkurenčnej cene sprístupňujú inteligentnú a kvalitnú ochranu domácnosti každému.

## 1. Vlastnosti

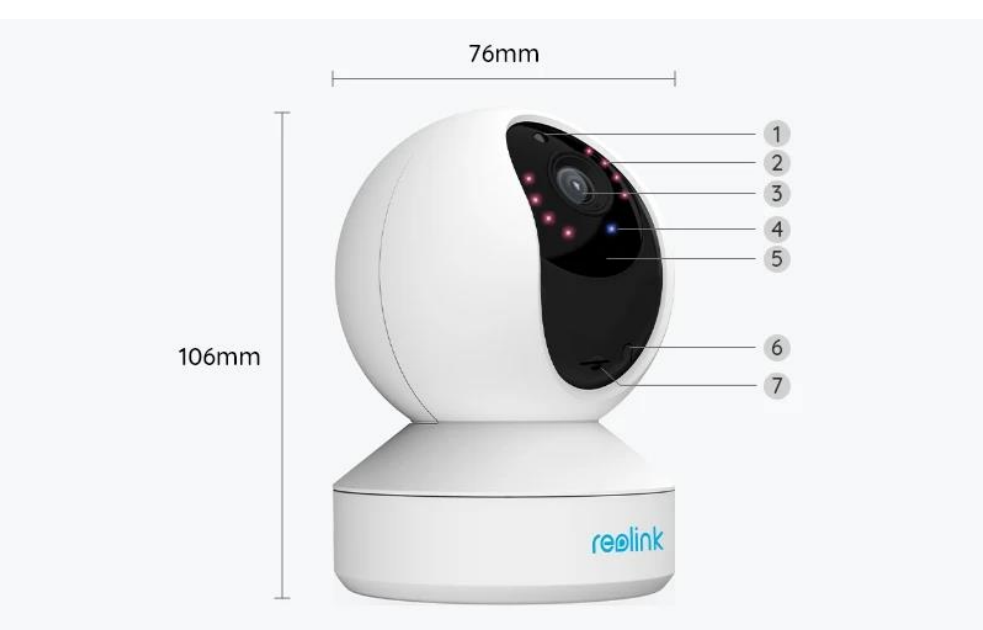

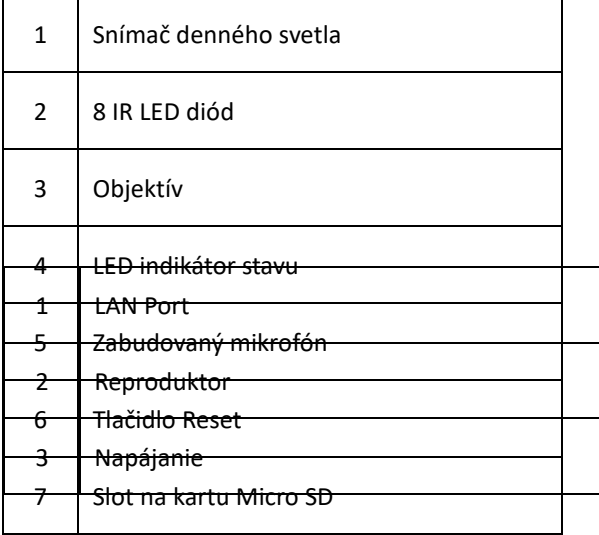

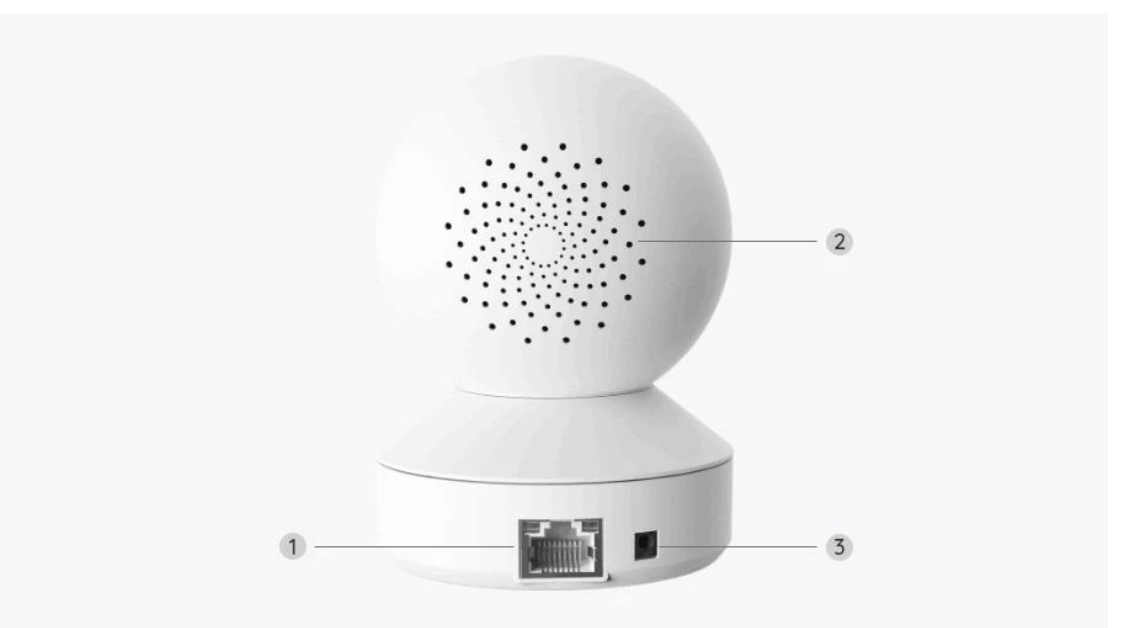

### Svetelný indikátor stavu

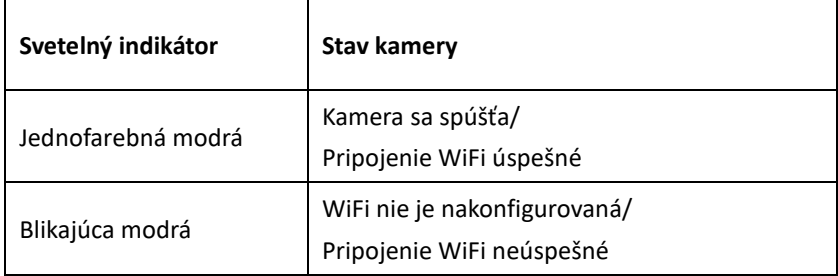

# 2. Nastavenie a inštalácia

### Nastavenie kamery

Čo je v balení

**Poznámka:** Obsah balenia sa môže líšiť a aktualizovať podľa rôznych verzií a platforiem, nižšie uvedené informácie berte len ako referenčné. Skutočný obsah balenia závisí od najnovších informácií na stránke predaja produktu.

E1 Pro

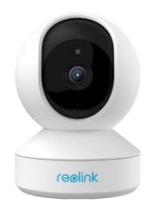

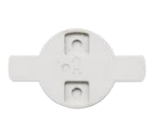

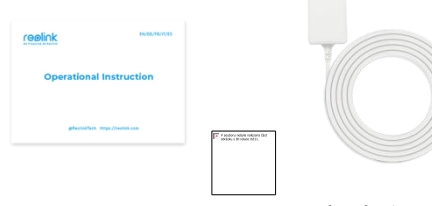

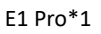

E1 Pro\*1 Montážny držiak\*1 Stručná príručka\*1 Napájací adaptér\*1

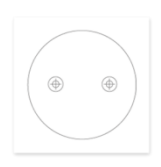

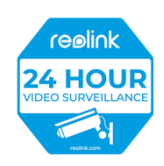

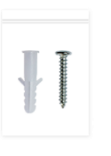

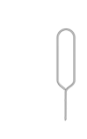

Montážna šablóna\*1 Nálepka monitorovania\*1 Balenie skrutiek\*1 Resetovacia ihla \*1

#### Nastavenie kamery v aplikácii

Existujú dva spôsoby počiatočného nastavenia kamery:

1. pomocou pripojenia Wi-Fi; 2. pomocou sieťového kábla.

1. Pomocou pripojenia Wi-Fi

**Krok 1.** Ťuknite na ikonu  $\bullet$  v pravom hornom rohu pre pridanie kamery.

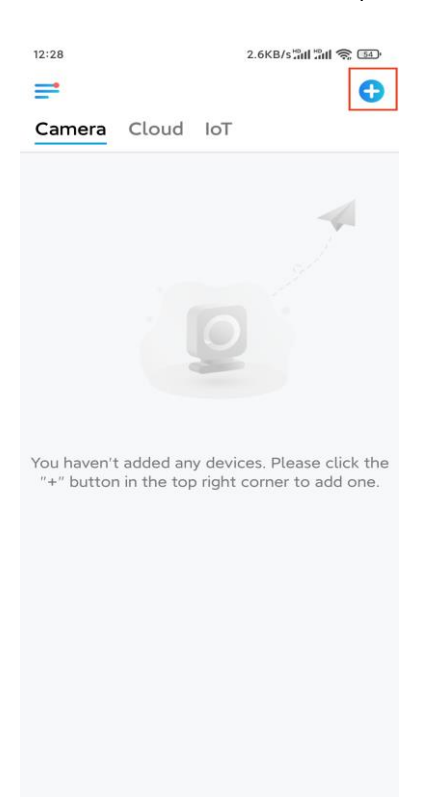

**Krok 2.** Naskenujte QR kód na kamere.

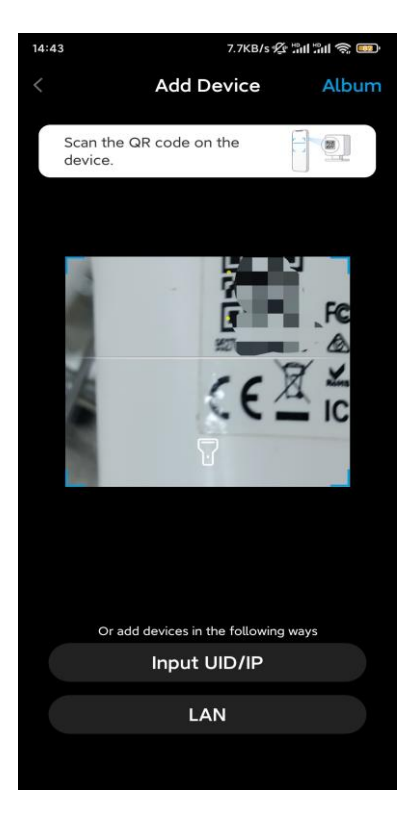

**Krok 3.** Ťuknite na **Vybrať pripojenie Wi-Fi** a nakonfigurujte nastavenia Wi-Fi.

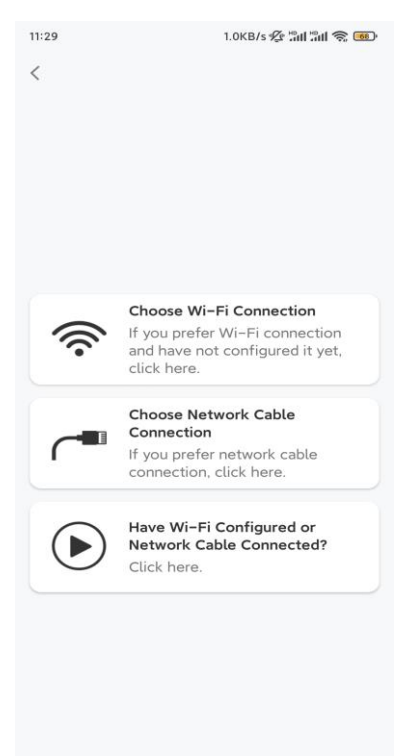

**Krok 4.** Po vypočutí hlasových pokynov z kamery začiarknite políčko "Počul som hlas prehrávaný kamerou" a ťuknite na **Ďalej**.

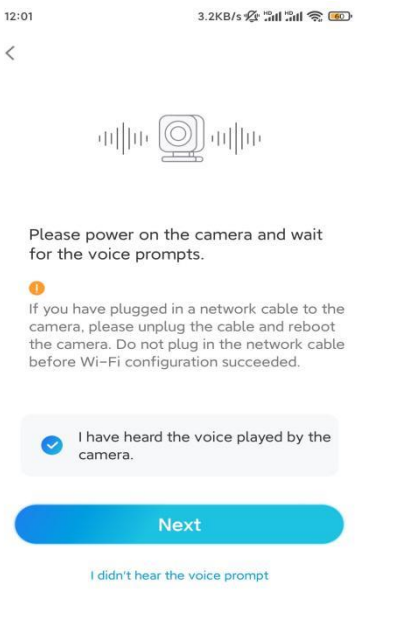

**Krok 5.** Vyberte sieť WiFi, zadajte heslo WiFi a ťuknite na **Ďalej**.

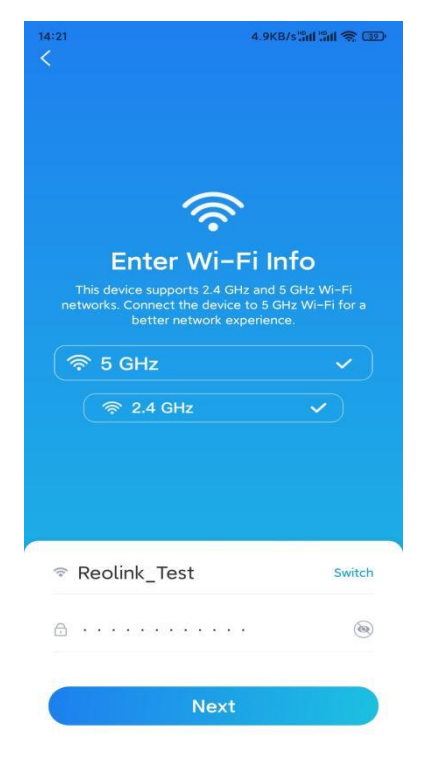

**Krok 6.** Naskenujte QR kód v aplikácii pomocou objektívu kamery

Ťuknite na **Skenovať teraz**. Umiestnite QR kód na telefóne pred objektív kamery do vzdialenosti približne 20 cm a nechajte kameru naskenovať QR kód.

Po zaznení zvukového signálu začiarknite políčko "Počul som zvukový signál z kamery" a ťuknite na **Ďalej**.

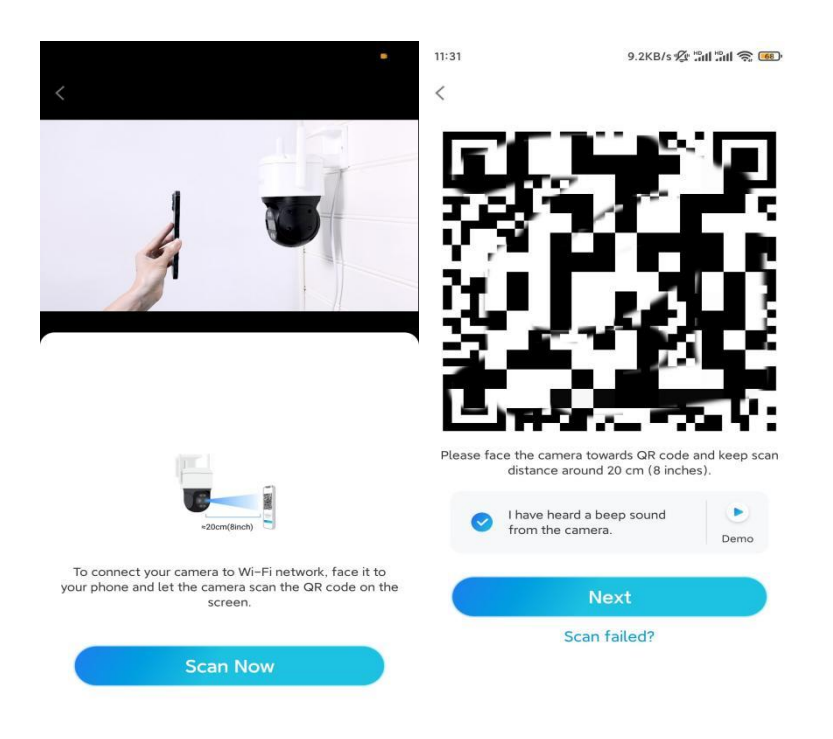

**Krok 7**. Po tom, ako z kamery zaznie hlasová výzva "Pripojenie k routeru sa podarilo", začiarknite políčko "Počul som hlasovú výzvu" a ťuknite na **Ďalej**.

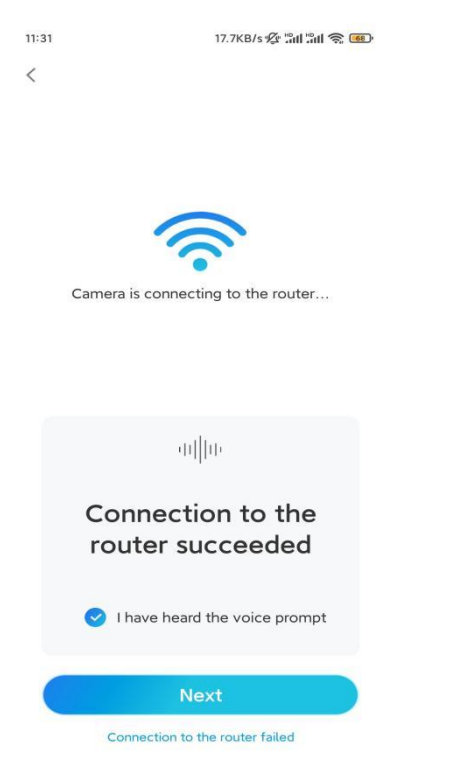

**Poznámka:** Ak počujete hlasovú výzvu "Pripojenie k routeru zlyhalo", dvakrát skontrolujte, či ste v predchádzajúcom kroku správne zadali informácie o Wi-Fi. **Krok 8.** Vytvorte prihlasovacie heslo a pomenujte kameru.

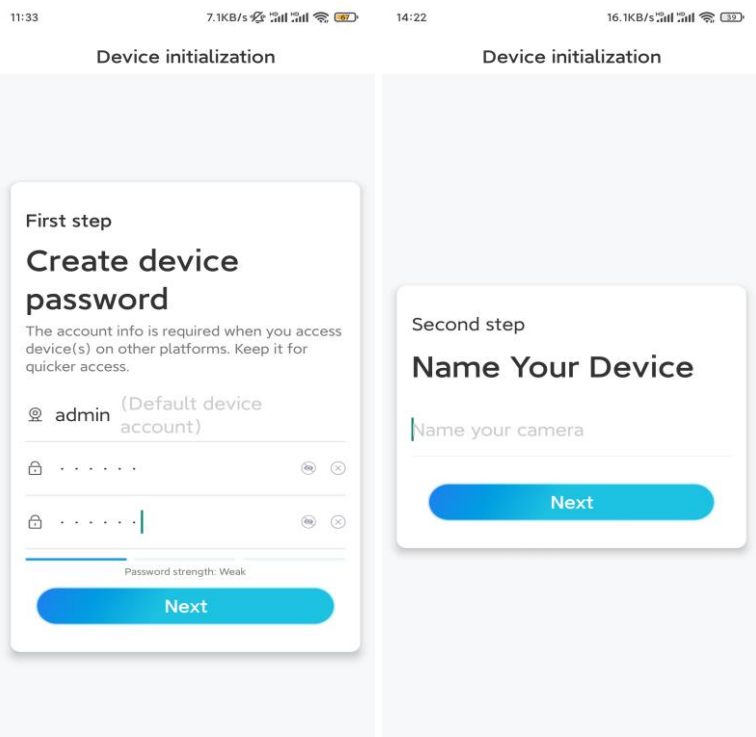

**Krok 9.** Inicializácia dokončená. Ťuknite na **Dokončiť** a môžete spustiť živé zobrazenie.

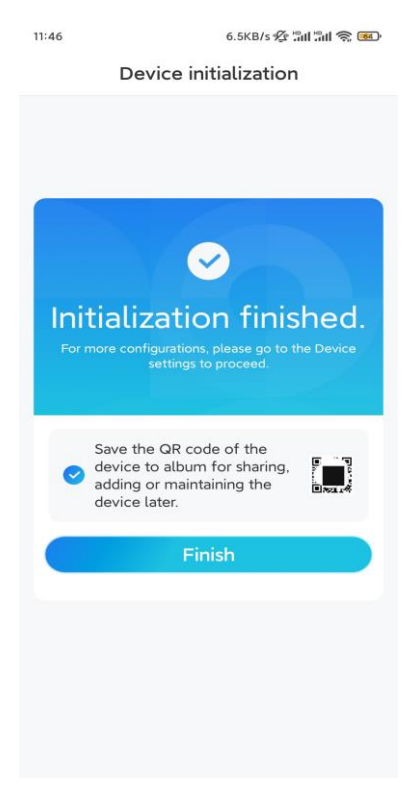

2. S pripojením sieťovým káblom

Ak chcete vykonať úvodné nastavenie, zapnite kameru pomocou DC adaptéra, pripojte kameru k portu LAN routeru pomocou ethernetového kábla a postupujte podľa nasledujúcich krokov. **Krok 1.** Ak sú váš telefón, kamera a router v rovnakej sieti a v **nastaveniach** aplikácie ste povolili

možnosť **Automaticky pridať zariadenie**, môžete ťuknúť na toto zariadenie a vybrať ho na stránke **Zariadenia** a preskočiť na **Krok 3**.

 $\rightarrow$ 

 $\rightarrow$ 

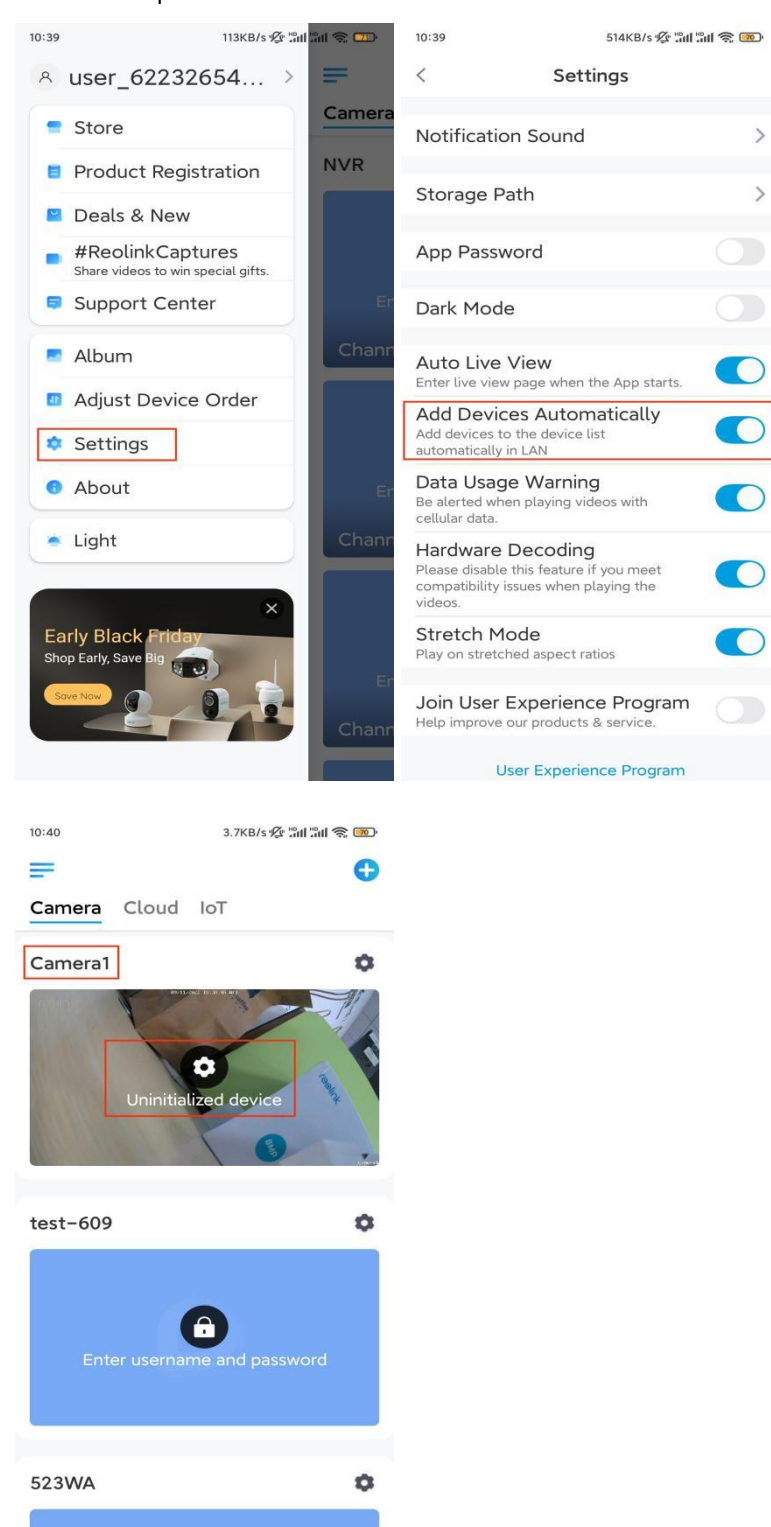

Inak môžete ťuknúť na ikonku  $\bigoplus$  v pravom hornom rohu a naskenujte QR kód na kamere, aby ste pridali kameru.

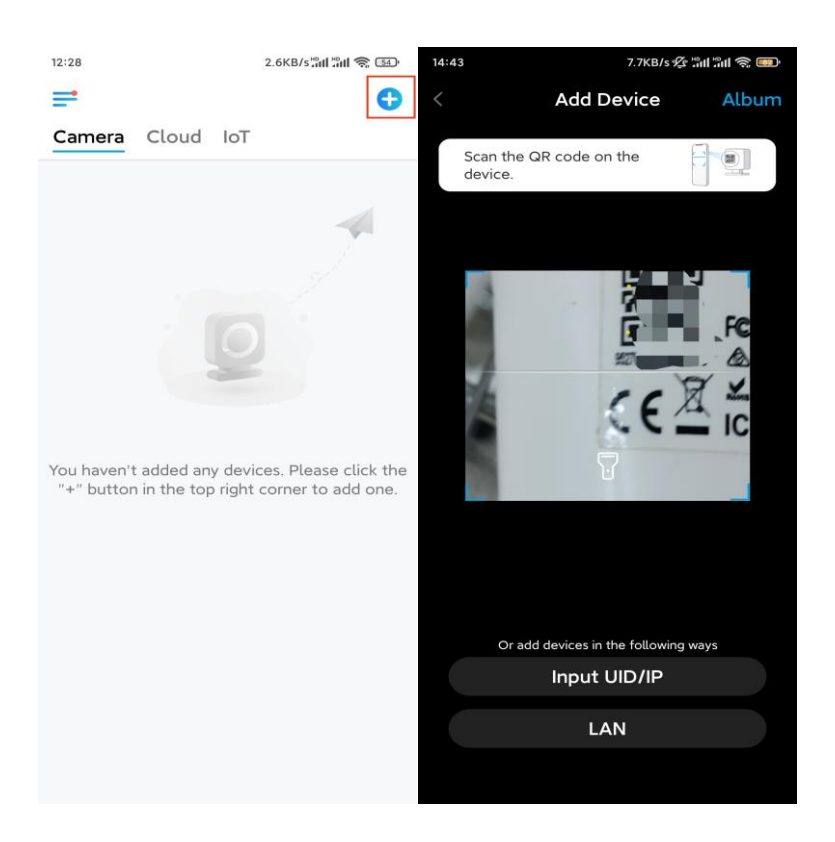

#### **Krok 2.** Ťuknite na **Vybrať pripojenie sieťového kábla**.

Uistite sa, že je kamera pripojená správnym spôsobom, ako je znázornené na obrázku, a potom ťuknite na položku **Prístup ku kamere**.

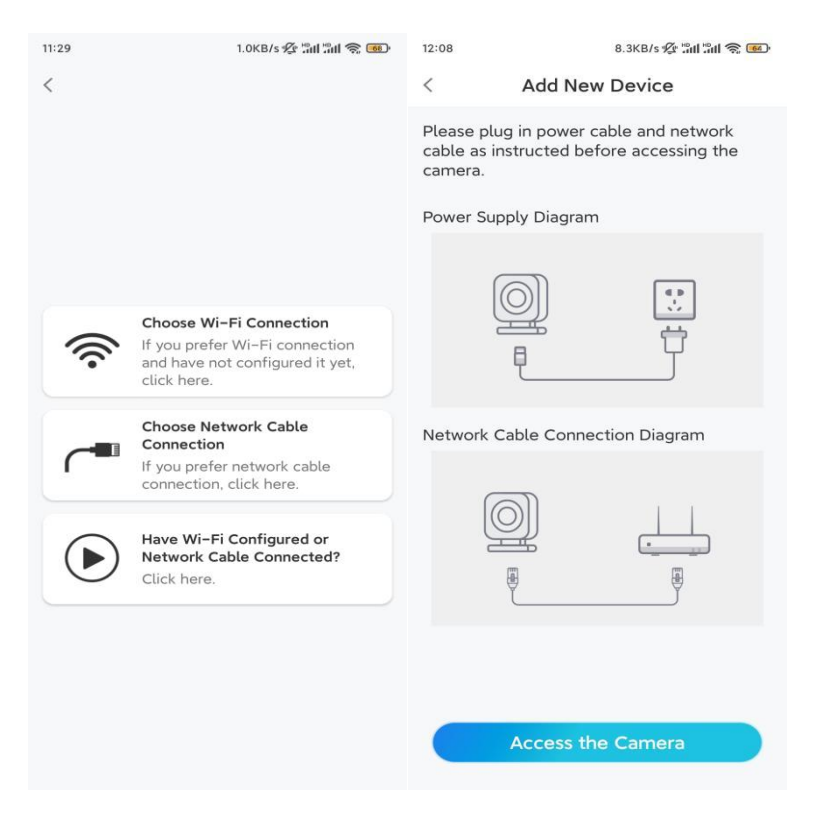

**Krok 3.** Vytvorte heslo zariadenia a pomenujte zariadenie.

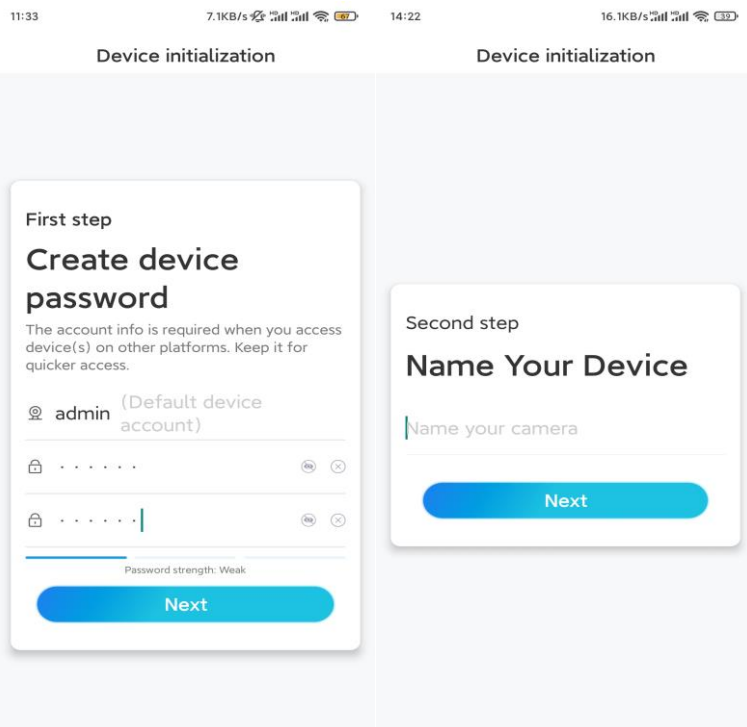

**Krok 4.** Vyberte sieť WiFi, ku ktorej sa chcete pripojiť, zadajte heslo siete WiFi a ťuknutím na **Uložiť** uložte konfiguráciu.

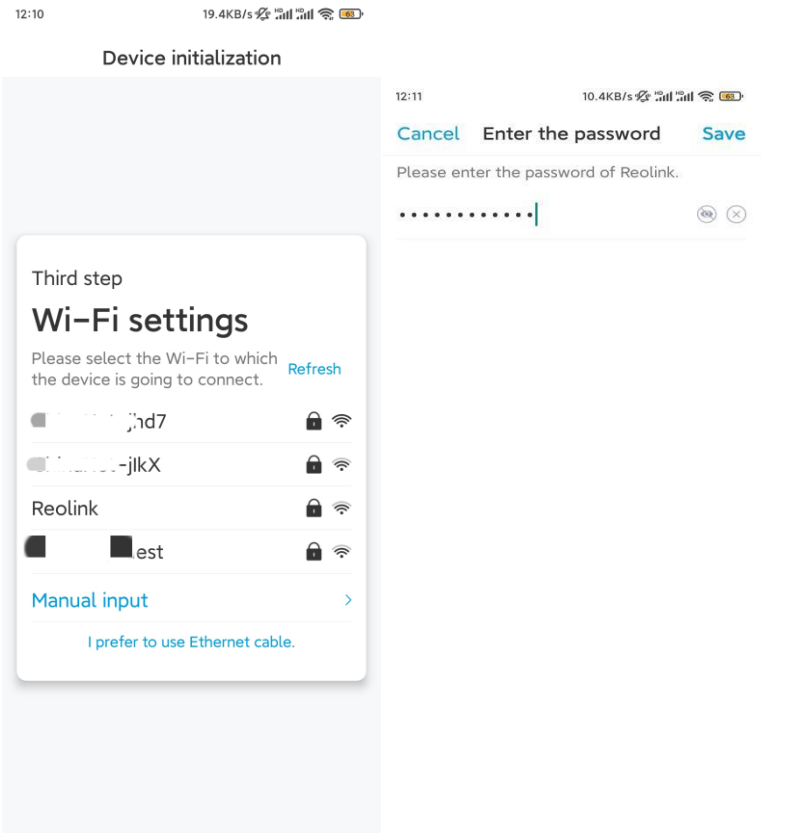

**Krok 5.** Inicializácia dokončená. Ťuknite na **Dokončiť** a môžete spustiť živé zobrazenie.

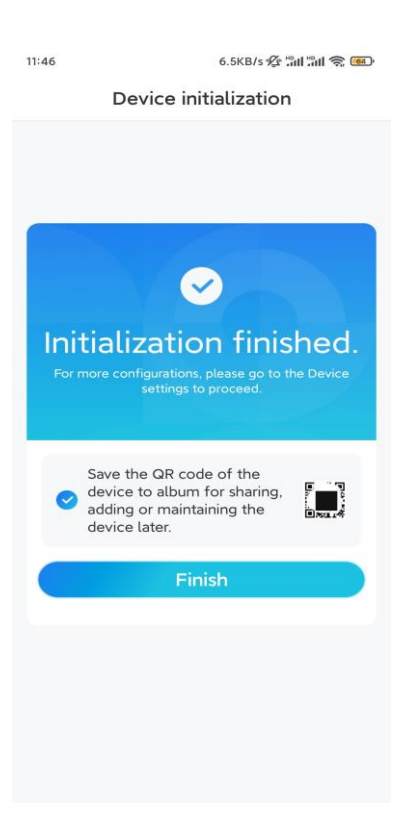

### Inštalácia kamery

Tu je návod na inštaláciu kamery na strop.

**Krok 1.** Nainštalujte montážny držiak.

- ⚫ Vyvŕtajte dva otvory pre skrutky na stene podľa šablóny montážnych otvorov.
- ⚫ Do otvorov v stene vložte dve plastové kotvy.
- ⚫ Základnú jednotku zaistite na mieste dotiahnutím skrutiek do plastových kotiev.

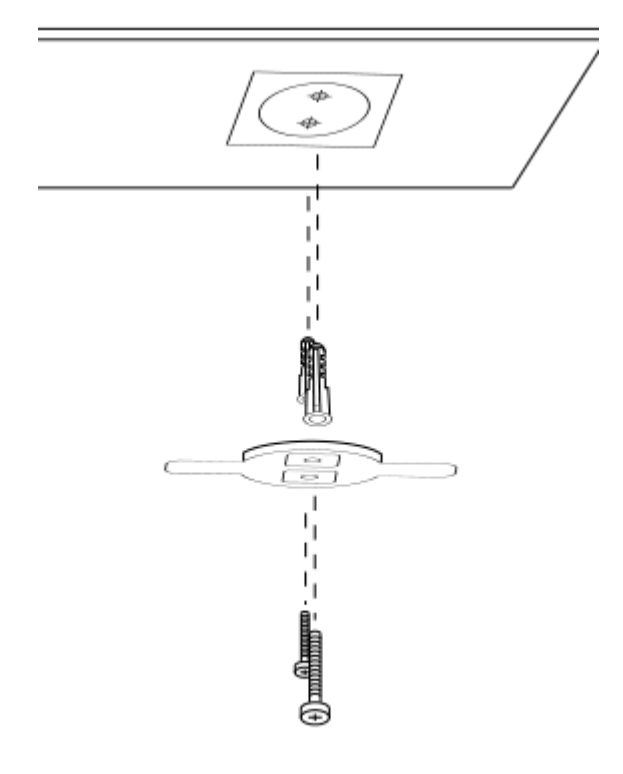

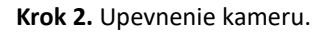

Vyrovnajte kameru s držiakom, potom otočte jednotkou kamery v smere hodinových ručičiek, aby ste ju zafixovali v polohe.

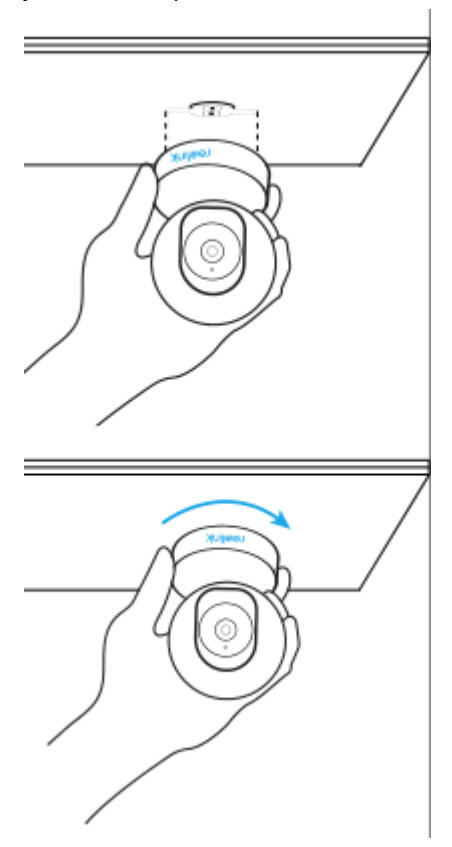

**Poznámky:**

⚫ Ak ju chcete odstrániť zo stropu, otočte kameru proti smeru hodinových ručičiek.

⚫ Ak je kamera namontovaná hore nohami, otočí sa aj jej obraz. Prejdite do **Nastavenia zariadenia > Zobrazenie** v aplikácii/klientovi Reolink a vyberte položku **Otočiť na výšku**, aby ste upravili obraz.